# **Leitfaden zum Nacherfassen von Leistungen und Modulen in eCampus**

Es gibt Fälle, in denen eine reguläre Eintragung von Leistungs- oder Teilnahmenachweisen sowie die reguläre Zuordnung von Nachweisen zu Modulen in eCampus nicht möglich ist.

In diesem Falle müssen Sie im Rahmen Ihrer **Selbstverwaltung** die Eintragung selbst vornehmen und das Geschäftszimmer um Bestätigung der Eintragung oder Zuordnung bitten. (Wir erhalten ansonsten keinerlei Benachrichtigung darüber, dass Sie auf diese Bestätigung warten.)

Häufig vorkommende Beispiele für Fälle, die die Nacherfassung notwendig machen, sind:

### **Sprachnachweise (Eintragung vor Studienabschluss verpflichtend!)**

**Modulzuordnungen**, die in eCampus noch nicht konfiguriert sind (z. B. gibt es Veranstaltungen, die zwar für bestimmte Module zugelassen waren, die im System jedoch nicht mit diesen verknüpft sind; hier muss ein Modul nacherfasst werden, anstatt sie automatisch über den Button "Modulnote berechnen" zuzuordnen) **Praktika**

### **Leistungs-/Teilnahmenachweise aus anderen Fächern oder einem vorherigen Studium Independent Studies**

**ACHTUNG:** Wenn Sie nacherfassungspflichtige Veranstaltungen abgeschlossen haben, müssen Sie dennoch einen **Papierschein** abgeben. Die **Modulbescheinigungen**, die Sie zum Ende des Studiums im Geschäftszimmer erhalten oder von der Homepage herunterladen können, müssen ebenfalls weiterhin ausgefüllt und im Geschäftszimmer abgegeben werden.

Hier finden Sie detaillierte Anleitungen

- 1. Zum Nacherfassen von **Veranstaltungen** (S. 2)
- 2. Zum Nacherfassen von **Modulen** (S. 5)
- 3. Zum Nacherfassen von **Sprachnachweisen** (S. 9)

**Anmerkung:** Die Hilfskräfte des Geschäftszimmers haben umfangreiche Tätigkeiten und können Ihnen nicht zusätzlich die Arbeit abnehmen, die Sie selbst zu leisten haben. Die Nacherfassung von Veranstaltungen und die Zuordnung zu Modulen fällt in Ihren eigenen Aufgabenbereich als Studierende. Gerne hilft Ihnen das Geschäftszimmer jedoch bei Fragen und Unklarheiten und ist bemüht um eine schnelle und möglichst leichte Verwaltungsmöglichkeit für Sie.

## **1. Anleitung zum Nacherfassen von Veranstaltungen/Studienleistungen**

Zur Nacherfassung von **Veranstaltungen/Studienleistungen** im eCampus loggen Sie sich mit Ihrer Karte bei Rubicon ein und gehen im "CampusOffice" auf "Meine Leistungsnachweise ansehen / bearbeiten".

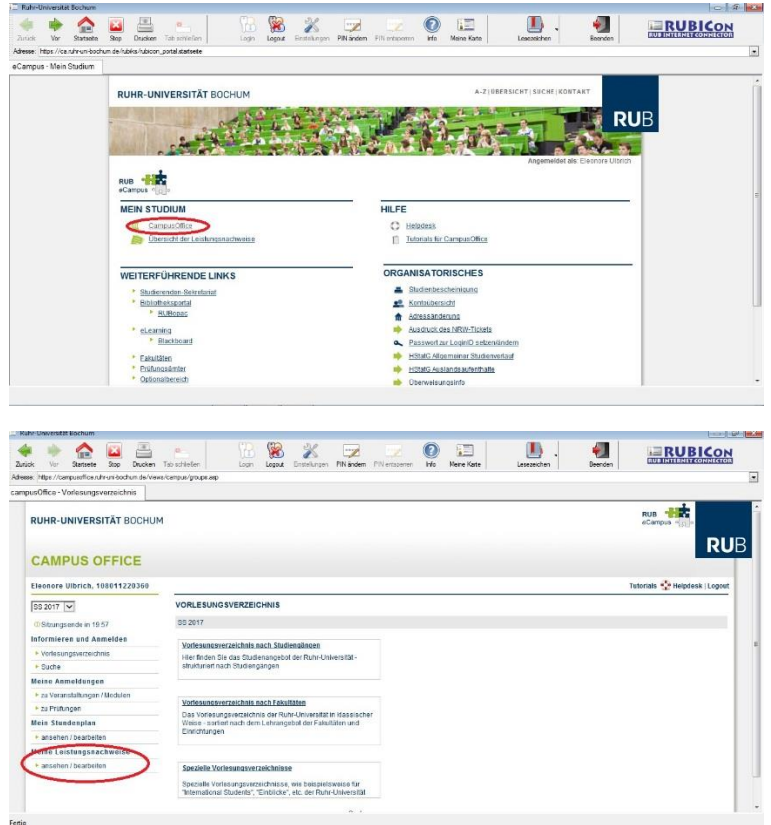

Jetzt gelangen Sie zu einer Übersicht Ihrer Leistungsnachweise. Am Ende der Seite finden Sie die Box **Aktionen**.

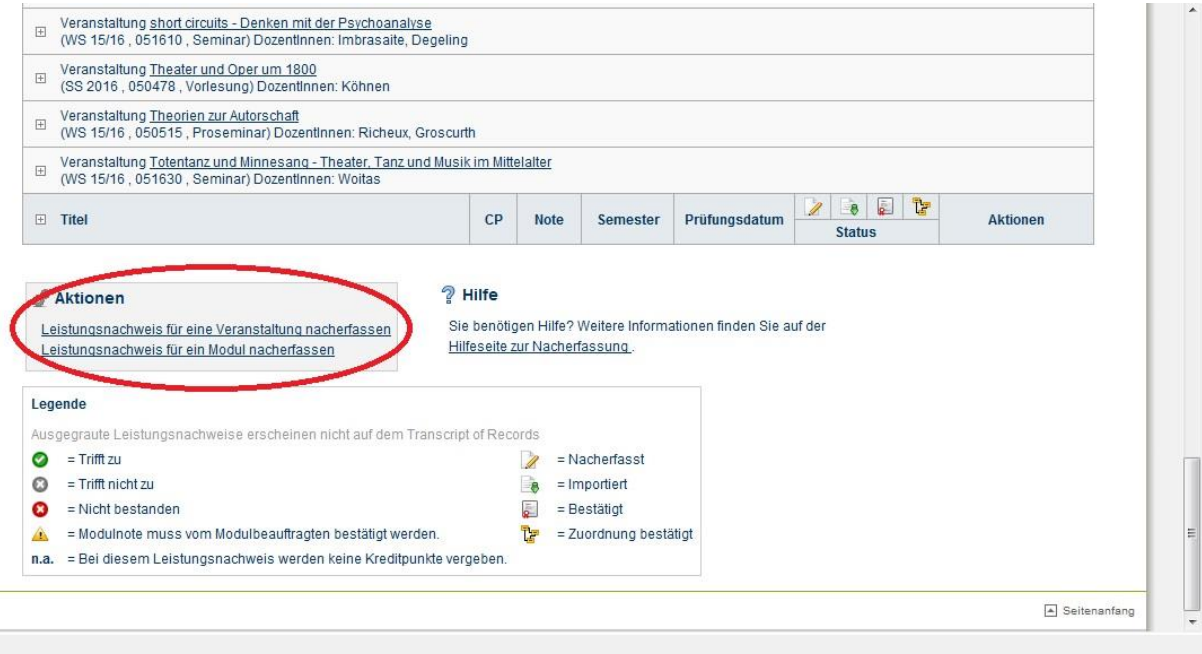

Klicken Sie auf den Link "**Leistungsnachweis für eine Veranstaltung nacherfassen".**

Auf der nächsten Seite klicken Sie dann auf "**Neuen Leistungsnachweis für Veranstaltung mit freier Titeleingabe erfassen"**.

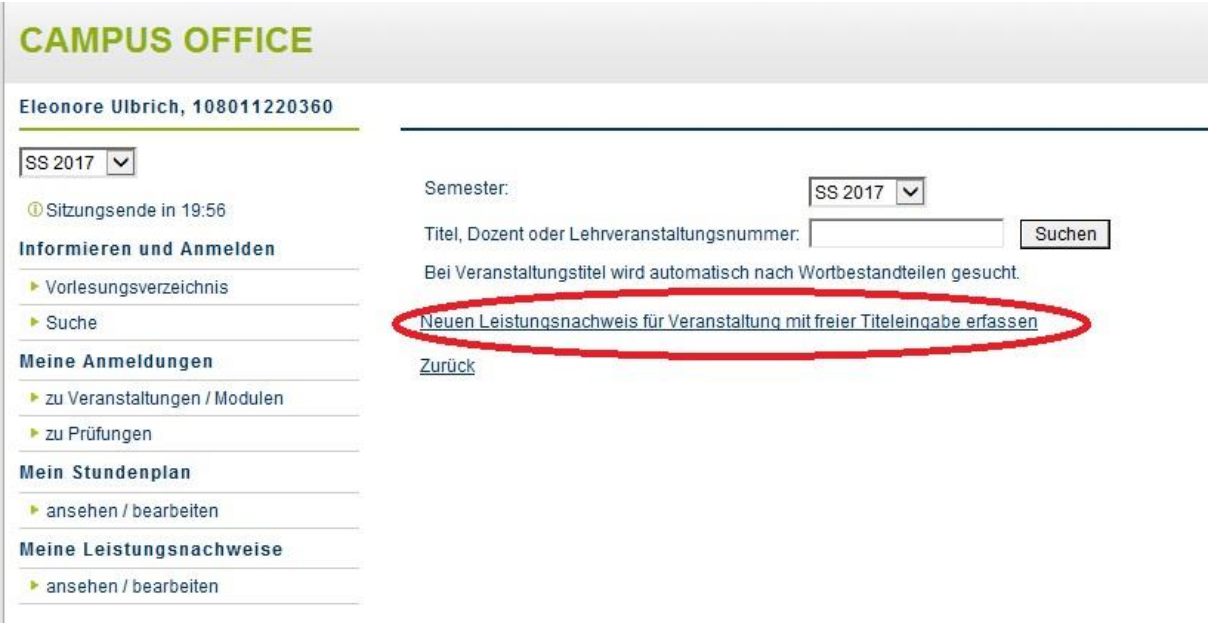

Auf der Folgeseite füllen Sie alle **Pflichtfelder (mit \* gekennzeichnet)** aus:

Haben Sie in der Veranstaltung einen **Teilnahmenachweis** erbracht, müssten die Felder folgendermaßen ausgefüllt sein (die Zahl der Kreditpunkte und das Prüfungsdatum kann natürlich variieren):

#### LEISTUNG SNACHWEIS FÜR VERANSTALTUNG EDITIEREN

![](_page_2_Picture_47.jpeg)

Haben Sie einen Leistungsnachweis erbracht, tragen Sie bitte unter "Leistungsart" "Mündliche Prüfung", **"Hausarbeit"** oder bei anderen Prüfungsformaten das entsprechend Zutreffende und Ihre **Note** (mit . vor der Zehntelstelle) ein. Die "Notenskala" muss "Drittelnoten" sein:

#### LEISTUNGSNACHWEIS FÜR VERANSTALTUNG EDITIEREN

![](_page_3_Picture_71.jpeg)

#### Lassen Sie alle anderen Felder leer und klicken Sie auf "Speichern".

![](_page_3_Picture_72.jpeg)

Die Veranstaltung sollte jetzt in der **Übersicht Ihrer Leistungsnachweise** unter dem Punkt **"Veranstaltungsspezifische Leistungsnachweise – keinem Modul zugeordnet"** zu sehen sein.

Nach der Erstellung dieses Eintrages reichen Sie den **Schein wie gewohnt im Geschäftszimmer** ein.

# **2. Anleitung zum Nacherfassen von Modulen**

Zur Nacherfassung von **Modulen** im eCampus loggen Sie sich mit Ihrer Karte bei **Rubicon** ein und klicken im "**CampusOffice"** auf **"Meine Leistungsnachweise ansehen / bearbeiten"**.

![](_page_4_Picture_2.jpeg)

Jetzt gelangen Sie zu einer Übersicht Ihrer Leistungsnachweise. Am Ende der Seite finden Sie die Box **Aktionen**.

![](_page_4_Picture_101.jpeg)

Klicken Sie auf den Link "**Leistungsnachweis für ein Modul nacherfassen"**.

Auf der Folgeseite geben Sie den **Kurztitel** des Moduls, das Sie nacherfassen möchten (z.B. Weiterführendes Modul, Systematisches Modul...) in das Eingabefeld ein.

![](_page_5_Picture_2.jpeg)

Sie erhalten im Folgenden eine Liste der Module und wählen das entsprechende aus. Bitte achten Sie dabei darauf, eins zu wählen, hinter dem **(kM)** steht. Informationen darüber, welche Module Sie für Ihr Studium benötigen, entnehmen Sie bitte dem **Studienführer, der in dem Semester, in dem Sie Ihr Studium begonnen haben, aktuell war**.

![](_page_5_Picture_142.jpeg)

Wenn Sie ein Modul ausgewählt haben, müssen Sie jetzt noch alle **Pflichtfelder (mit \* gekennzeichnet)** ergänzen.

Bei benoteten Modulen sollte als "Leistungsart" "Gesamtnote" ausgewählt sein. (Alle Module, außer dem Grundmodul Szenische Forschung sind benotete Module.) Bei unbenoteten Modulen "Teilnahme".

Tragen Sie bitte Ihre entsprechende Note ein. Wenn in einem Modul mehrere Leistungsnachweise erbracht wurden, richtet sich die Berechnung Ihrer Gesamtnote nach Ihrer Studienordnung. Haben Sie Ihr Studium im oder nach dem **WS 14/15** begonnen, **berechnen Sie bitte NICHT den Durchschnitt, sondern wählen eine der beiden Noten als Gesamtnote aus**. Für Studierende, die ihr Studium **VOR dem WS 14/15** begonnen haben, wird der **Durchschnitt aller Noten im Modul** gebildet.

Die "Notenskala" muss bei benoteten Modulen "Drittelnoten" sein, bei unbenoteten "Teilnahme".

Die Zahl der **Kreditpunkte** entnehmen Sie bitte dem entsprechenden Modul laut **Studienführer**. Selbst wenn Sie beim Addieren der Kreditpunkte Ihrer Veranstaltungen mehr oder weniger Punkte erhalten, muss die Anzahl hier der im Studienführer angegebenen entsprechen.

Als **"Prüfungsdatum"** tragen Sie bitte das **Datum der letzten (also der jüngsten) Veranstaltung** ein, die Sie dem Modul zuordnen möchten.

![](_page_6_Picture_64.jpeg)

![](_page_6_Picture_65.jpeg)

#### Lassen Sie alle anderen Felder leer und klicken Sie auf "Speichern".

![](_page_6_Picture_66.jpeg)

Haben Sie das Modul gespeichert, finden Sie es jetzt in der **Übersicht über Ihre Leistungsnachweise** unter dem Punkt **"Modulspezifische Leistungsnachweise – keinem Studiengang zugeordnet".** Klicken Sie auf das **"+"** um die Detailansicht des Moduls zu öffnen.

![](_page_7_Picture_37.jpeg)

Wenn Sie jetzt auf "Teilnahme" (bei unbenoteten Modulen) oder "Gesamtnote" (bei benoteten Modulen) klicken, können Sie Ihrem Modul Veranstaltungen zuordnen.

![](_page_7_Picture_38.jpeg)

Scrollen Sie dafür ans Ende der Seite und klicken auf **"Neuen Veranstaltungs-/ Modulleistungsnachweis hinzufügen".**

![](_page_7_Picture_39.jpeg)

Auf der folgenden Seite können Sie einfach die Veranstaltungen auswählen, die Sie dem Modul hinzufügen möchten.

Die Veranstaltungen sollten jetzt in der Übersicht ihrer Leistungsnachweise dem Modul zugeordnet sein.

## **3. Anleitung zum Nacherfassen von Sprachnachweisen**

Um **Sprachnachweise** nachzuerfassen, erstellen Sie jeweils eine **Veranstaltung** (siehe 1. Anleitung zur Nacherfassung von Veranstaltungen) für die beiden nachzuweisenden Sprachen.

Als **Titel** geben Sie die jeweilige **Sprache** ein (meistens Englisch, Französisch oder Latein)

Die Anzahl der **Kreditpunkte** ist **0 CP**.

Als **Prüfungsdatum** geben Sie ein Datum Ihres **ersten Semesters** an der RUB an.

Anschließend erfassen Sie jeweils ein **Modul** nach (siehe 2. Anleitung zur Nacherfassung von Modulen.) Hier suchen Sie jedoch nicht nach Modulen, sondern klicken stattdessen auf "Neuen Leistungsnachweis für **Modul mit freier Titeleingabe erfassen"**).

![](_page_8_Picture_118.jpeg)

Als **Titel** geben Sie jetzt **Sprachnachweis I** bzw. **Sprachnachweis II** ein.

Die **Kreditpunktzahl** gibt wieder **0 CP**.

Als **Prüfungsdatum** tragen Sie ein Datum Ihres **ersten Semesters** an der RUB ein.

Nach dem **Speichern** sollten Ihre Sprachnachweise in **der Übersicht Ihrer Leistungsnachweise** als Module zu sehen sein.